# SACS Web System Post-Release Webinar

October, 2022

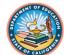

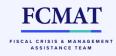

#### **Session Topics**

- User Management
- Dashboard
- Form Locking
- Import Options
- User Data Input/Review
- Workflow
- What didn't change with SACS Web?
- First Interim Tips
- Technical Assistance
- Resources

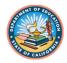

#### User Roles – Internal Control

#### **User Roles Essentials**

- Internal Control
  - The system was designed to accommodate all sizes and configurations of business offices
  - Do not provide permissions to those who don't need them
  - Small LEAs have to assign greater levels of responsibility to fewer employees
  - Large LEAs can take advantage of system flexibility to assign roles as needed to maintain proper controls

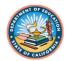

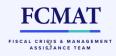

#### User Roles – COE Oversight

#### **User Roles Essentials**

- COE Oversight
  - Users in external business or "oversight" at county offices DO NOT have to have each district in the county in their "entity" list.
  - Let the system work for you!
  - The Oversight role provides the county office external user with access to view and modify datasets of the LEAs in their county once promoted to "1<sup>st</sup> Level LEA Review".

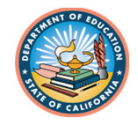

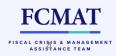

#### User Roles – COE Oversight

- I work in external business at a COE and want to be able to assist my LEAs with their datasets before they are promoted to 1<sup>st</sup> level LEA review. What can I do besides add the LEA as an entity to my user account?
  - If an LEA needs assistance prior to promoting to "1<sup>st</sup> level LEA Review", sending a copy to a COE employee will allow for review and support.
  - Dataset sharing is available on the Dashboard and to do so, you need the email of the person you are sharing with.

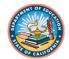

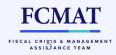

#### **Dashboard Basics**

- The dashboard has two areas/tabs: Draft and Official
  - Don't be confused about the terminology
- Draft area is PRIVATE to the user, cannot be seen by others
  - limited to 5 drafts per user per LEA
- Official area is COLLABORATIVE and only for files that have been promoted through the workflow beyond "Pending Internal Review."
  - Only one dataset allowed in this area

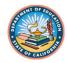

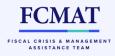

#### **Dashboard Basics**

- Why isn't my dataset official status but it's in the "Official" area of the Dashboard?
  - In SACS Web, you can have an official, i.e., all TRC conditions met, dataset in either Draft or the "Official" area of the dashboard
  - Conversely, you can have an unofficial, i.e., all TRC conditions are not met, in either Draft or "Official" area of the dashboard.
  - The system does not require TRC conditions to be met in order to move a file from the Draft area to Official area in the dashboard.

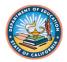

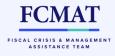

### Form Locking

- At the time of budget release, limited information was available regarding form locking.
- Tools have been created to assist you with understanding form locking and when forms or submissions need to be locked or unlocked to proceed with certain tasks.

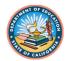

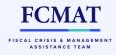

#### Form Locking – by Task

Locking functionality chart based on left navigation bar

#### \*Locking a form only will also prevent editing of other forms in the dependency chain. See chart.

| Function                          | Locking Status                       |
|-----------------------------------|--------------------------------------|
| Table of Contents                 | No locking requirement               |
| User Data Input Review            | SUBMISSION                           |
| Technical Review Checks           | SUBMISSION                           |
| Forms (Fund and Supplemental)     | FORM* or SUBMISSION                  |
| Components of Ending Fund Balance | SUBMISSION                           |
| Import                            | SUBMISSION                           |
| Export                            | No locking requirement (info prompt) |

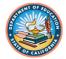

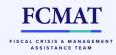

#### Form Locking – Dependency Chain

- Some forms draw data from other form(s), thus are "dependent" on the form(s) and its data. If the form from which the data is drawn can be edited and/or saved, it cannot be locked by another user when the dependent form is accessed.
  - Note: If a user sets a lock for any form, all others users will be prohibited from taking out a submission-wide lock.

| Interim Form ID | When [insert form ID here] is<br>locked, other users are prohibited<br>from locking the following forms: |
|-----------------|----------------------------------------------------------------------------------------------------|
| 01CSI           | Fund Form 01I, AI, MYPI, CI                                                                              |
| 011             | MYPI, 01CS, CI                                                                                           |
| AI              | 01CSI, CI                                                                                                |
| CASH            | None                                                                                                    |
| СІ              | Fund Form 01I, AI, MYPI, 01CSI                                                                           |
| ESMOE           | AI                                                                                                    |
| ICR             | None                                                                                                    |
| MYPI            | Fund Form 01I, 01CSI, CI                                                                                 |
| ΜΥΡΙΟ           | None                                                                                                    |
| PGM             | None                                                                                                    |
| SEAS            | None                                                                                                    |
| SEMAI           | None                                                                                                    |
| SIAI            | None                                                                                                    |

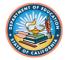

### Form Locking – Workflow

- For ALL functions and activities in the workflow, the dataset must be unlocked
- This means promoting from Draft to Pending Internal Review.....Pending Internal Review to New Dataset....Edit Dataset to 1<sup>st</sup> Level LEA Review, etc.
- Users will need to make a habit of unlocking the submission before processing any steps in the workflow

11

Message displays at top of dashboard if locked

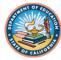

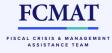

# Importing Files

- Why is it that when I import I lose all of the work I prepared on the supplemental forms?
  - When starting with a NEW dataset import from your financial system, use the import button at the TOP navigation menu
    - This assumes you are starting over from scratch!
  - When you need to reimport from your financial system AFTER you have already worked on the supplemental forms, use the import button from the LEFT navigation menu
    - This option provides for you to only overwrite data that has changed, if need be
    - Select the "Delete only forms being imported" option; otherwise you will lose all work already done!

FCMAT

FISCAL CRISIS & MANAGEMEN

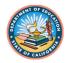

#### User Data Input/Review

- From here you can delete fund groups and supplemental form data
- Besides a few user interface changes, this functionality remains unchanged from the legacy system; the steps may look a little different.
- Instead of using the button at the bottom of the screen to delete a fund group or supplemental form data, users must click on the "delete modes" drop down from the filter bar at the top

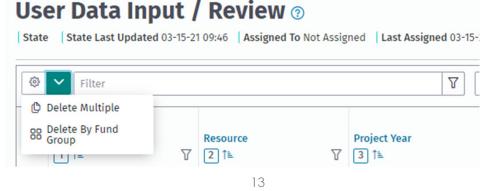

FCMA

FISCAL CRISIS & MANAGEMEN ASSISTANCE TEAM

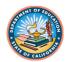

## Workflow

- To best demonstrate the Workflow, we will shift to the software and cover the following tasks:
  - Workflow from beginning to end with one user (small LEA)
  - Workflow from beginning to end with collaboration (large LEA)
  - Workflow from the Oversight perspective
  - Workflow when items have to be returned from Oversight

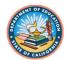

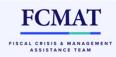

## What Didn't Change

- Imported general ledger data cannot be edited
- Entered components of ending fund balance must be edited through the CEFB screen
- CDE does not receive school district, charter school, or joint powers agency submissions for budget or interim periods; those datasets are sent to first level review and/or the COE only.

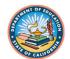

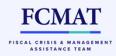

#### Tips for First Interim 2022

- Data extractions from prior periods
  - 2022-23 budget period data: interim period forms that extract from budget period data will extract from the 2022-23 budget submission in SACS Web. The system will extract data from the latest submission in the system, based on its state.

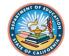

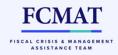

## Tips for First Interim 2022

- Data extractions from prior periods (continued):
  - 2021–22 Unaudited Actuals (UA) period data: because 2021 –22 UA SACS data was not prepared using the SACS Web System, 2022 –23 First Interim forms will allow manually entered data for the following:
    - Criteria and Standards (Form 01CSI)
      - School districts: Criteria 3.A. and 5.A.
      - JPAs: Criterion 5.A.
    - Every Student Succeeds Act Maintenance of Effort (Form ESMOE)
      - Line III.A.
    - Special Education Maintenance of Effort (Form SEMAI)
      - LEA Actual tab

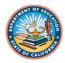

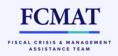

#### **Technical Assistance**

- Questions regarding the SACS Web System can be submitted using the Help Desk feature within the system.
  - In upper right drop-down menu
- Questions can also be emailed directly to <u>sacsweb@cde.ca.gov</u>
- When submitting questions, please include:
  - Steps to reproduce the issue encountered, if applicable
  - Screen shot(s), if applicable, that include the entire screen, so that the dataset ID, LEA information, website address, etc. can be viewed
  - Help us help you!

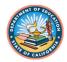

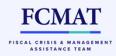

#### Resources

- SACS Financial Reporting web page: <u>https://www.cde.ca.gov/fg/sf/fr/</u>
  - Link to SACS Web System
  - SACS Web System release updates
  - Training resources
    - April 2022 COE-led training presentation slides and recordings
  - SACS desktop software
  - Other financial reporting resources

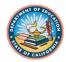

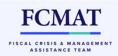

#### **QUESTIONS?**

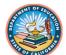

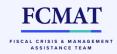